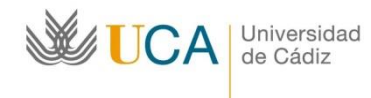

Oficina de Internacionalización Edificio Hospital Real Plaza Falla nº 8 11002 Cádiz. Tel. 956015883. Fax: 956015895 **http://www.uca.es/internacional/** [internacional@uca.es](mailto:internacional@uca.es)

## *Como subir un documento en ORIUCA*

- 1. Entre en l aplicación ORIUCA:
	- <https://oriuca.uca.es/es/login/?next=/es/>
- 2. Ponga clave y contraseña que se le envió por email:

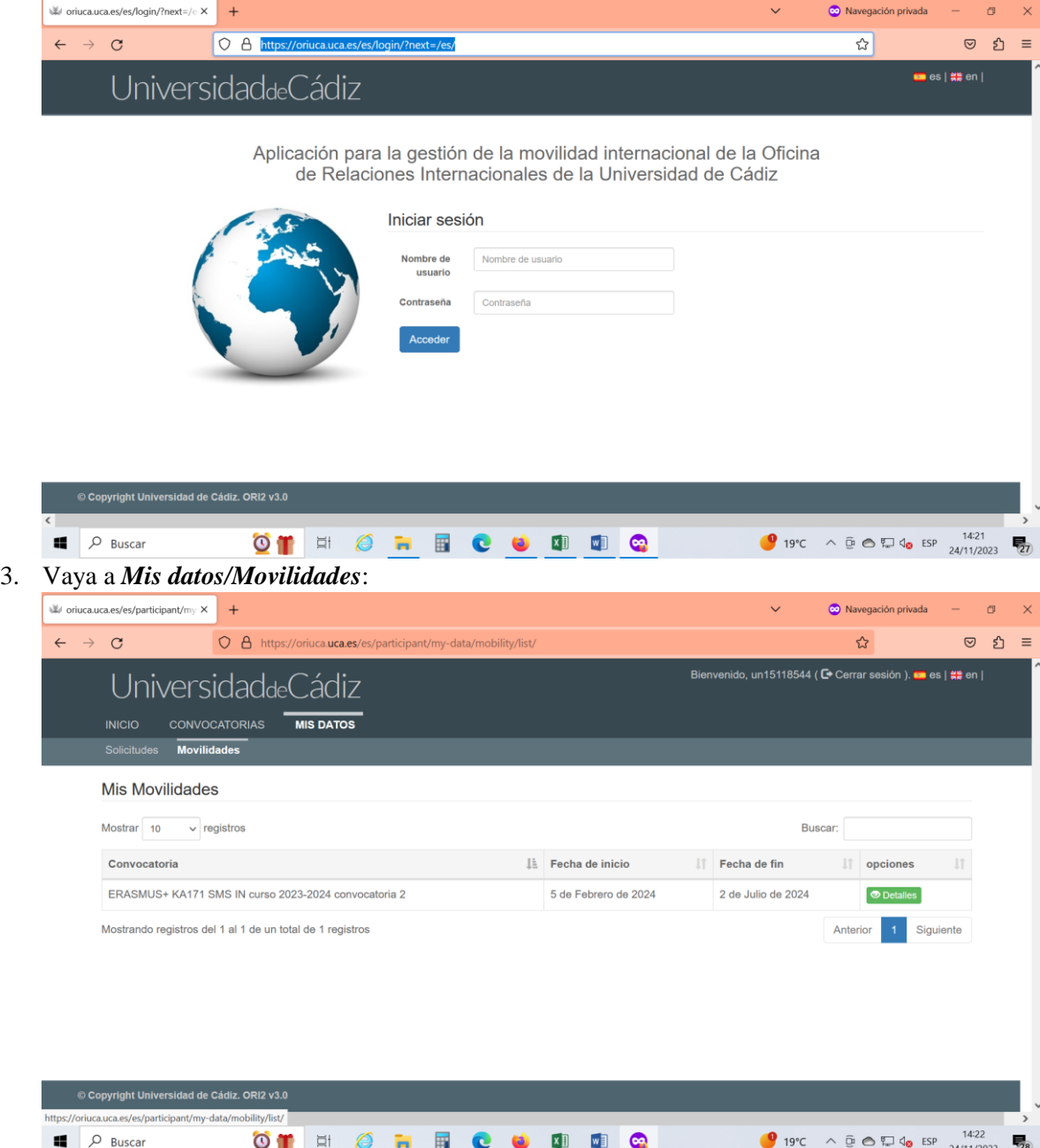

4. Pinche en el botón verde de *Detalles* y verifique toda la información que aparece en su perfil de ORIUCA. Este perfil lo va a utilizar para gestionar su beca a lo largo de toda su estancia en la UCA:

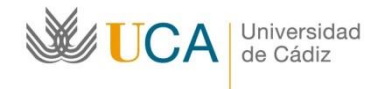

Oficina de Internacionalización Edificio Hospital Real Plaza Falla nº 8 11002 Cádiz. Tel. 956015883. Fax: 956015895 **http://www.uca.es/internacional/** [internacional@uca.es](mailto:internacional@uca.es)

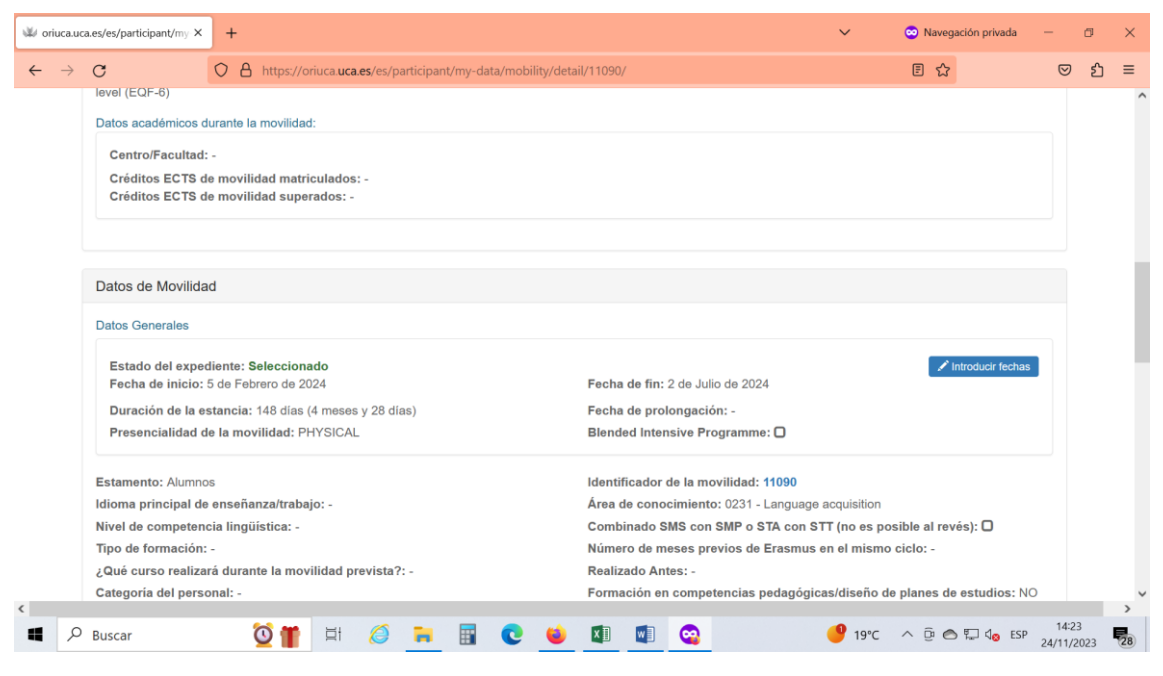

5. Vaya al apartado *Condiciones de Movilidad* y pinche el botón verde "*Añadir*":

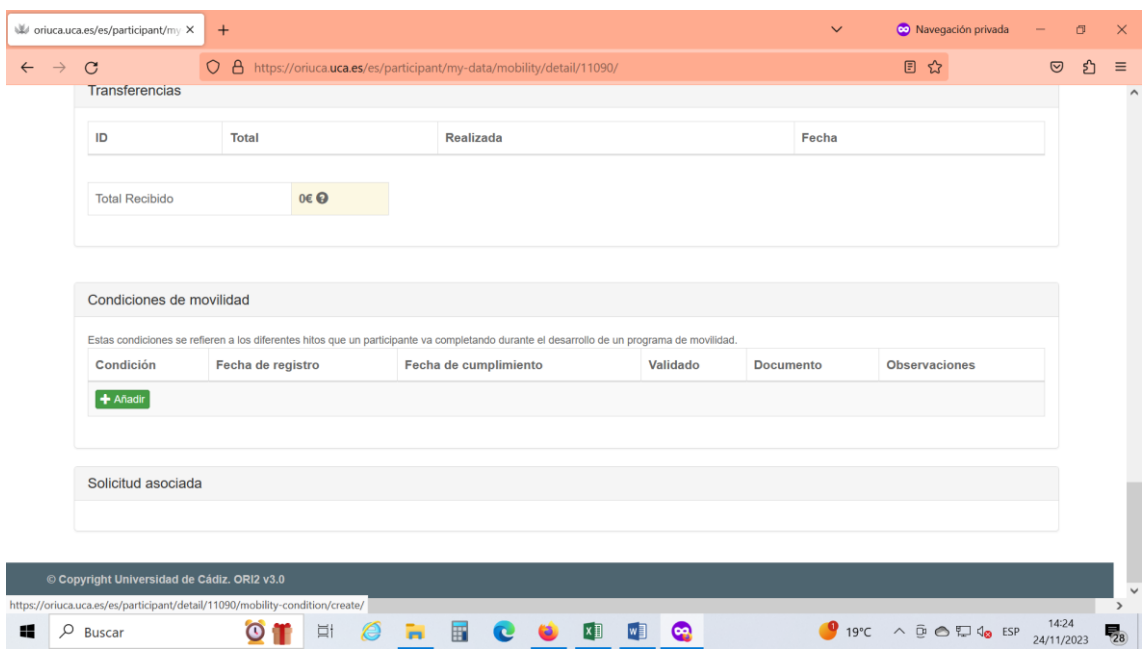

6. Del desplegable tiene que elegir el documento que tiene que subir a la aplicación:

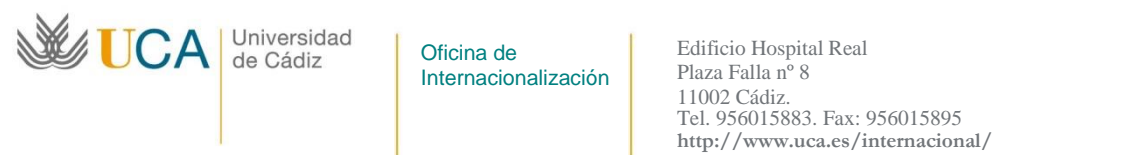

```
internacional@uca.es
```
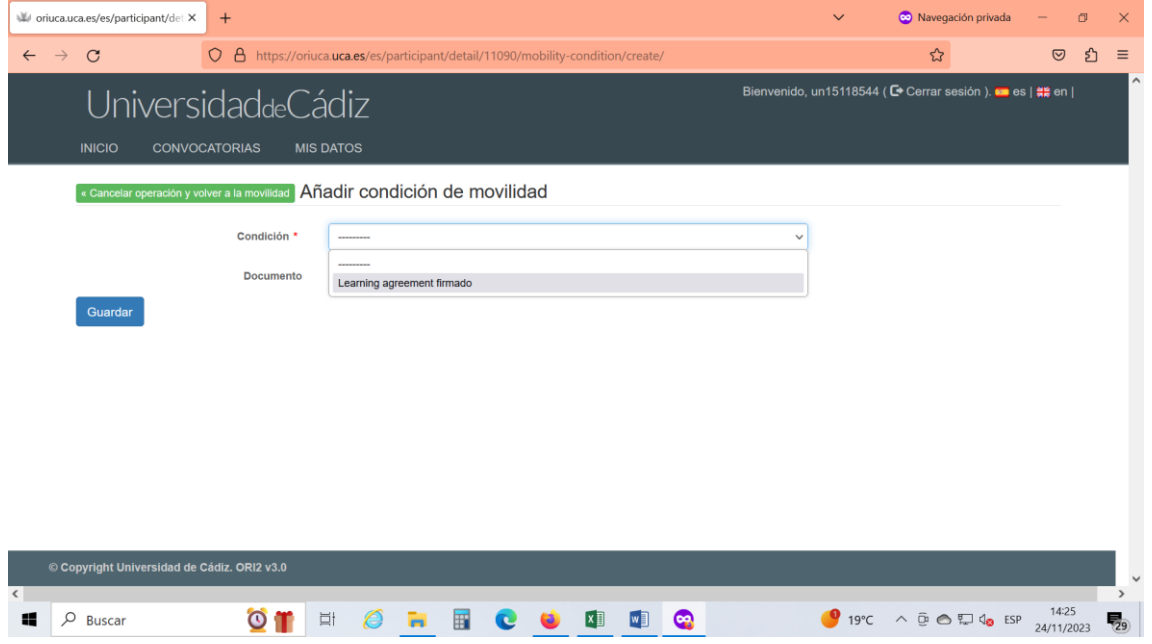

7. Pinche en el botón *Examinar* y elija del ordenador el documento que desea subir. Tiene que ser un archivo PDF de un máximo de 5 MB.

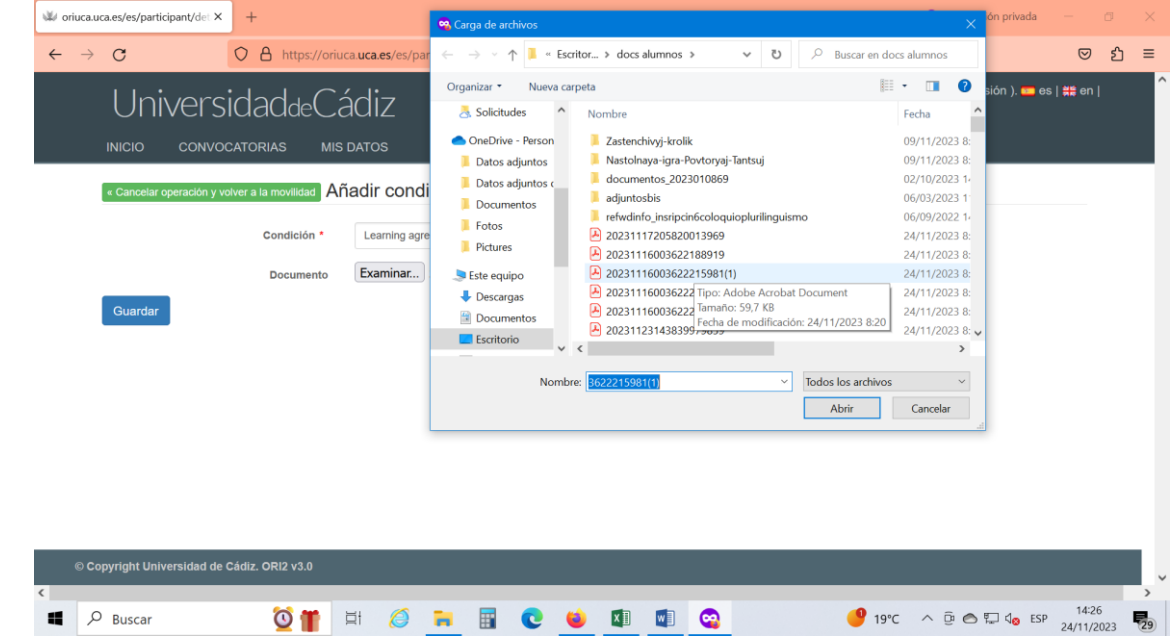

8. Pinche el botón azul de *Guardar*:

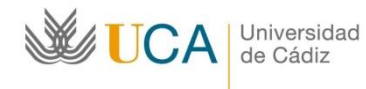

Oficina de Internacionalización Edificio Hospital Real Plaza Falla nº 8 11002 Cádiz. Tel. 956015883. Fax: 956015895 **http://www.uca.es/internacional/** [internacional@uca.es](mailto:internacional@uca.es)

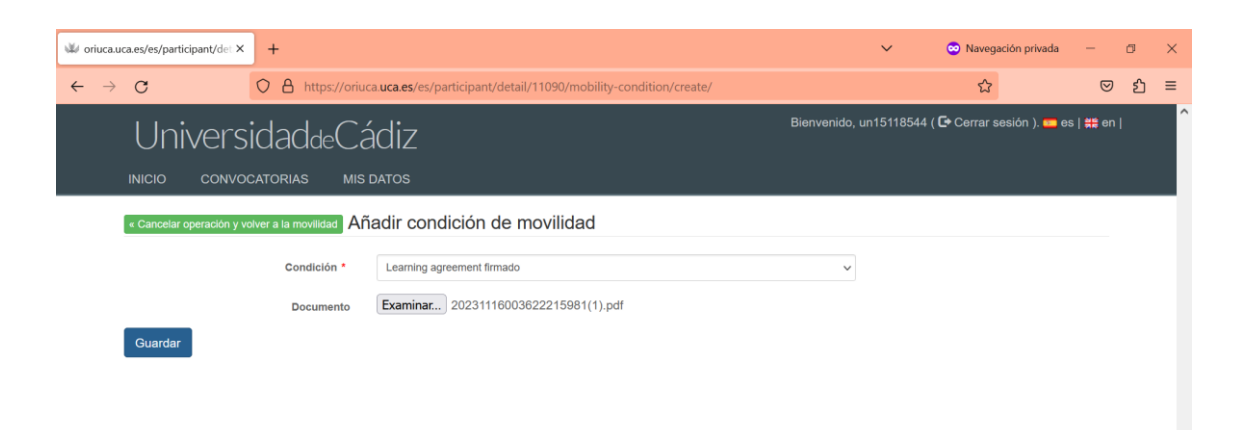

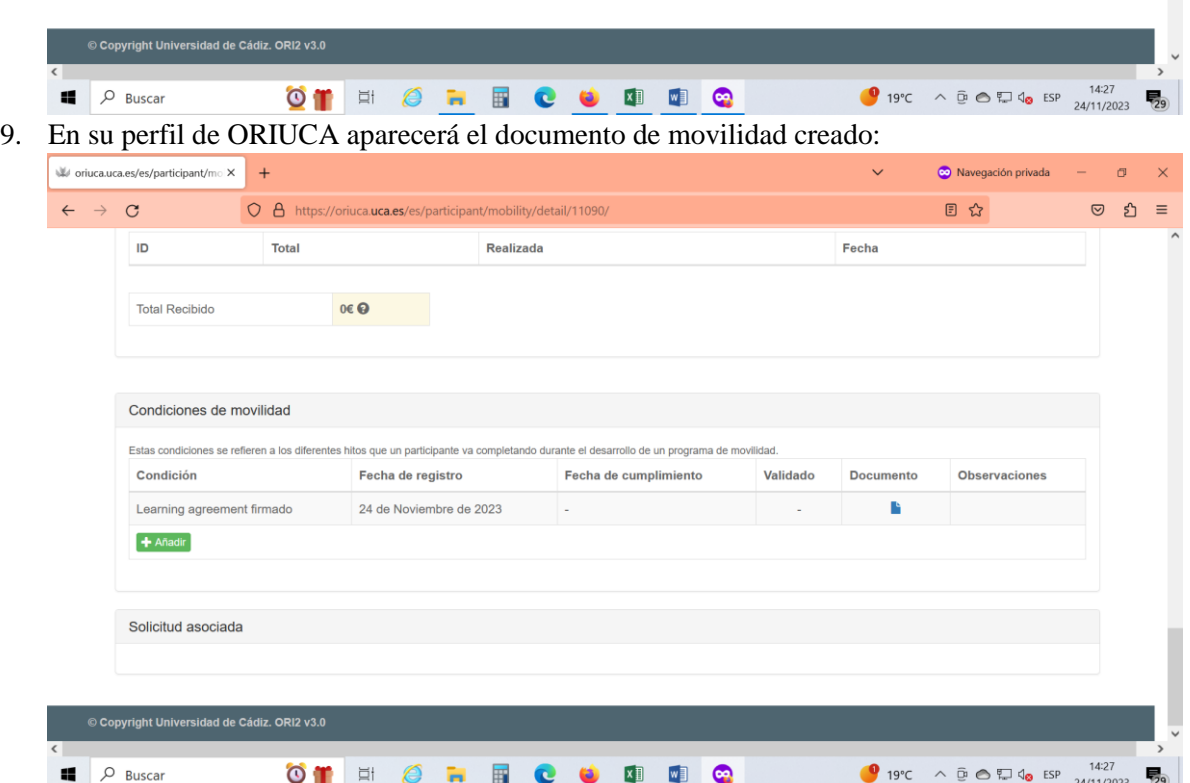

10. El gestor de Internacionales validará el documento (aparecerá una indicación al respecto en la cuarta columna y la fecha de esta validación en la tercera columna). En caso de necesidad el gestor apuntará las observaciones sobre el documento en la última columna.